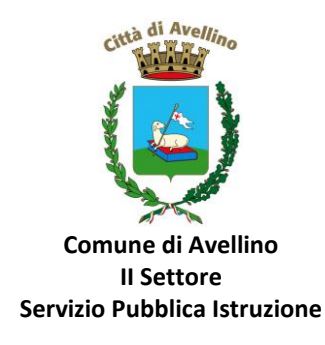

## **MINI-GUIDA DOMANDA ONLINE "VOUCHER NIDO" PROCEDURA DI NUOVA ISCRIZIONE**

*1)* **ACCEDERE** al sito istituzionale dell'Ente [www.comune.avellino.it](http://www.comune.avellino.it/) e CLICCARE la voce *"Servizi per le scuole" presente nella* sezione *"SERVIZI AL CITTADINO"*

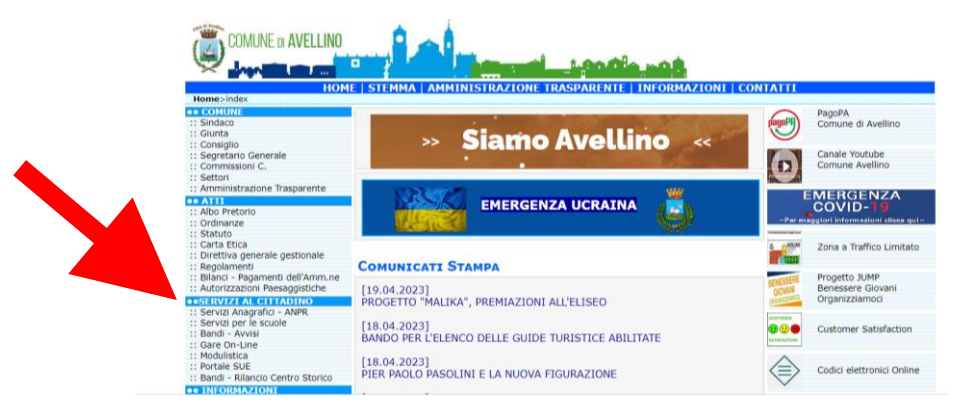

**2) CLICCARE** la voce dedicata *"VOUCHER NIDO"*, quindi *"DOMANDA ONLINE VOUCHER NIDO".*

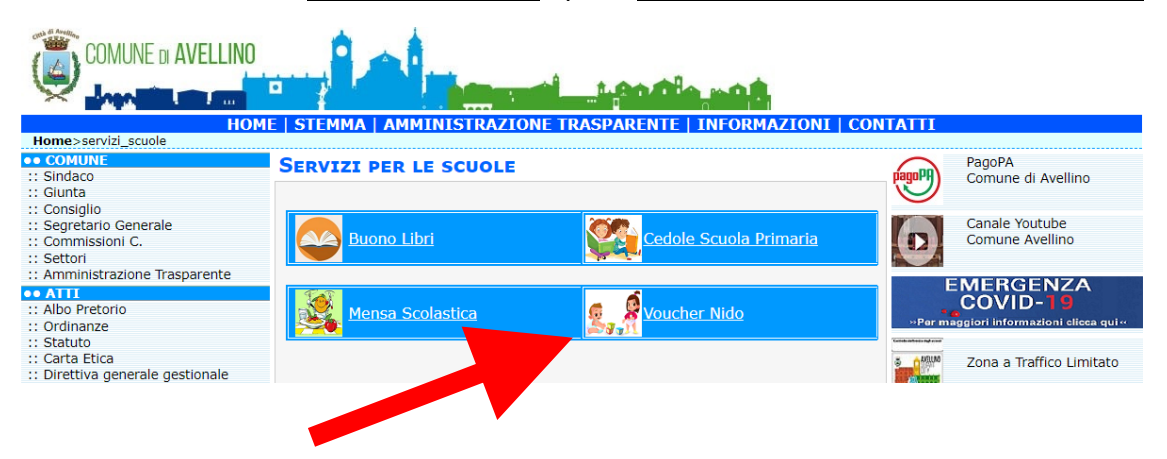

**3)** Il genitore richiedente, dovrà CLICCARE la voce "**ISCRIVITI** CON SPID".

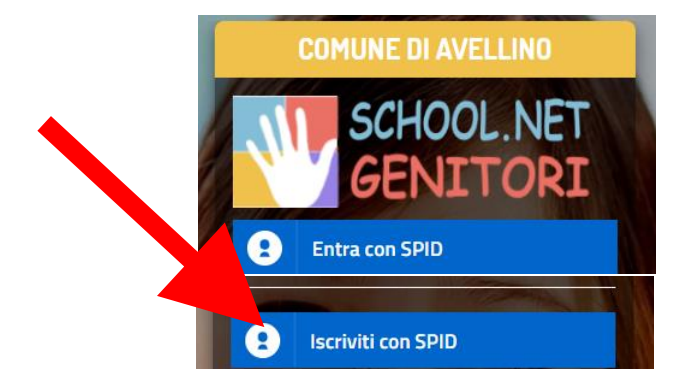

• Selezionare il proprio gestore d'identità digitale.

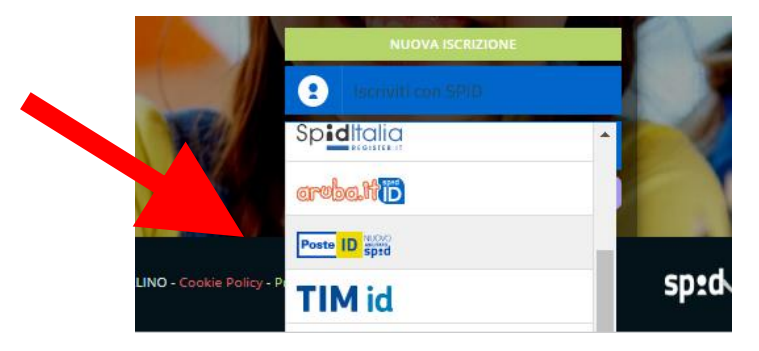

**4)** A seguito di avvenuta autenticazione tramite Spid, sarà visibile la sottostante schermata, nella quale **INSERIRE il CODICE FISCALE DELL'ALUNNO** e **CLICCARE** *"SONO UN NUOVO ISCRITTO"*

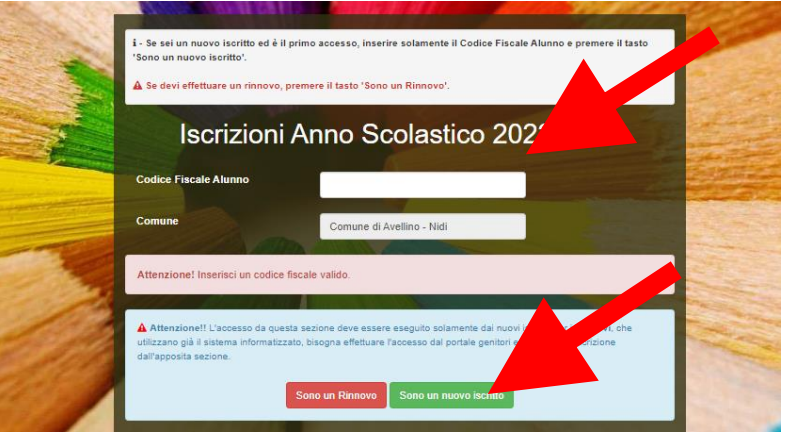

Il sistema renderà visibile il "MODULO ISCRIZIONE", nel quale dovranno essere inseriti i dati richiesti relativi sia all'alunno che al genitore.

**5) COMPILARE** tutti i campi obbligatori della sezione **"***DATI DEL GENITORE/TUTORE"* contrassegnati con \* (asterisco).

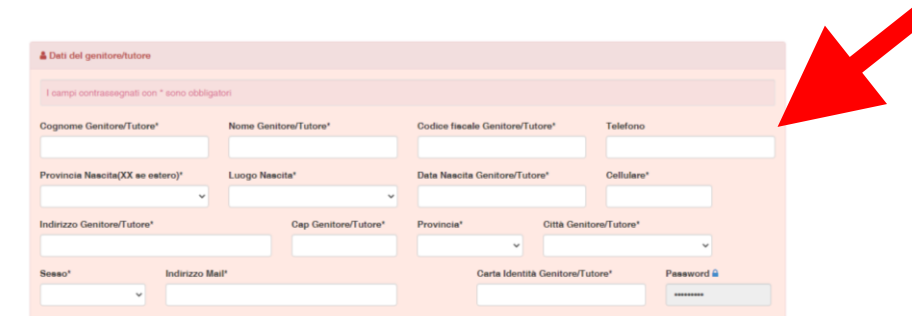

**6) COMPILARE** tutti i campi obbligatori della sezione *"DATI DELL'ALUNNO"* contrassegnati con \* (asterisco).

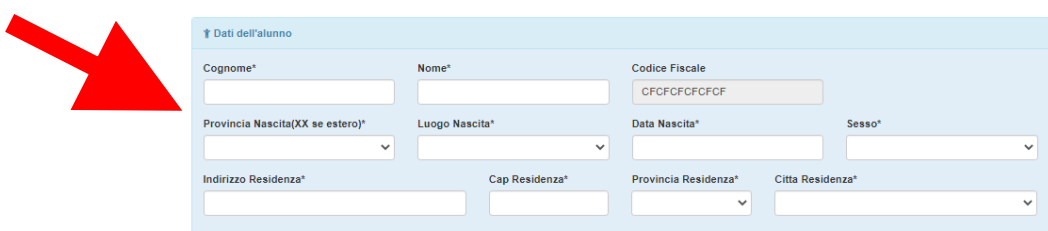

**7) Spuntare** la voce *"Voucher Nido a.s. 2024/2025"* 

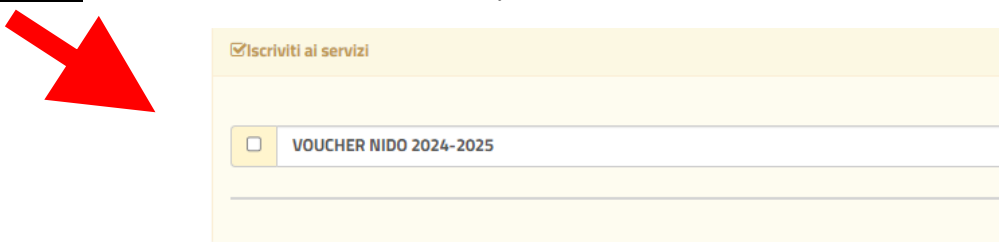

## **ATTENZIONE!**

**PER POTER PROCEDERE E' OBBLIGATORIO COMPILARE LA SUCCESSIVA SEZIONE "***AUTODICHIARAZIONE ISEE"* **E ALLEGARE L'ISEE IN CORSO DI VALIDITA'.**

**8)** Nella sezione "*AUTODICHIARAZIONE ISEE"* **inserire, OBBLIGATORIAMENTE, il segno di spunta, compilare i campi richiesti e allegare l'attestazione in corso di validità**

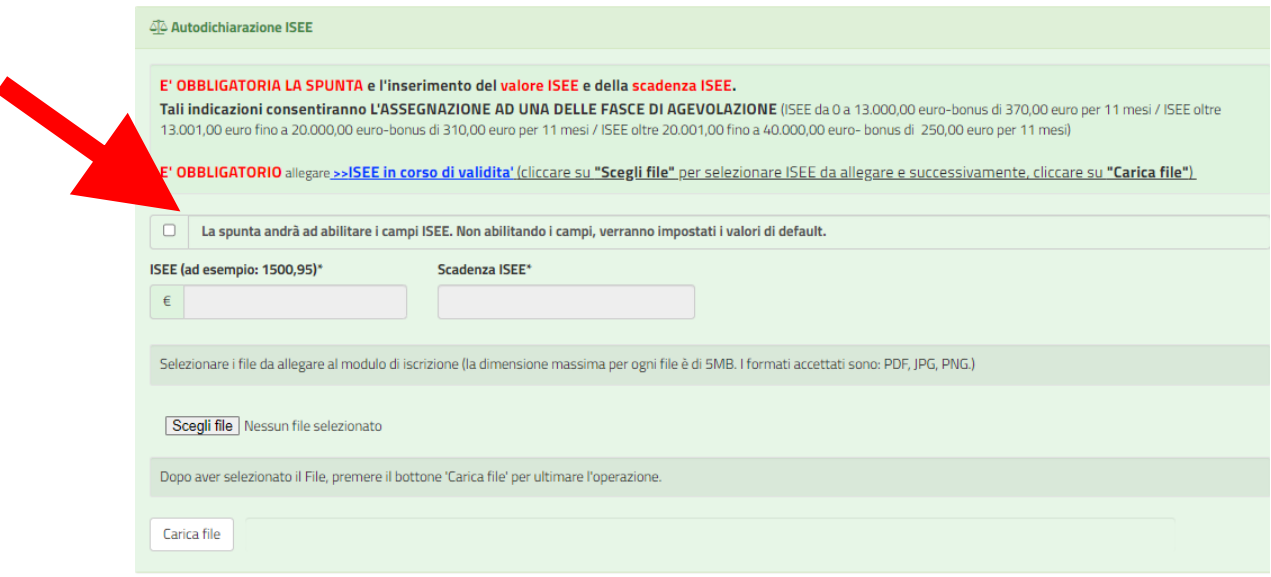

**9)** Nella sezione *"SCUOLA E CLASSE"* **SELEZIONARE** PRIMA la **SCUOLA** (tra quelle già presenti a sistema) E SUCCESSIVAMENTE la **CLASSE** 

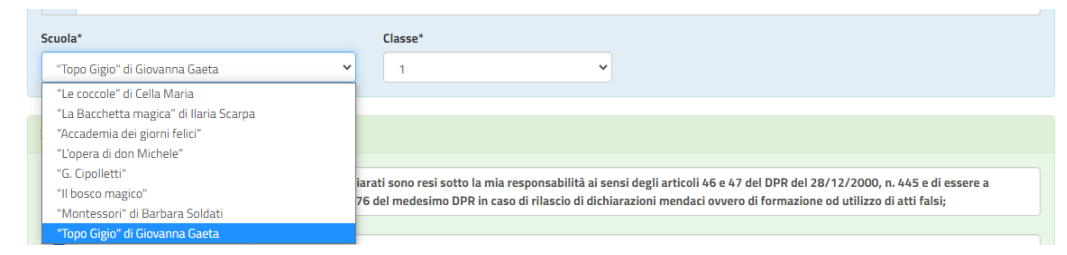

**10)** Nella sezione dedicata alle **DICHIARAZIONI** è **OBBLIGATORIO** inserire il segno di spunta

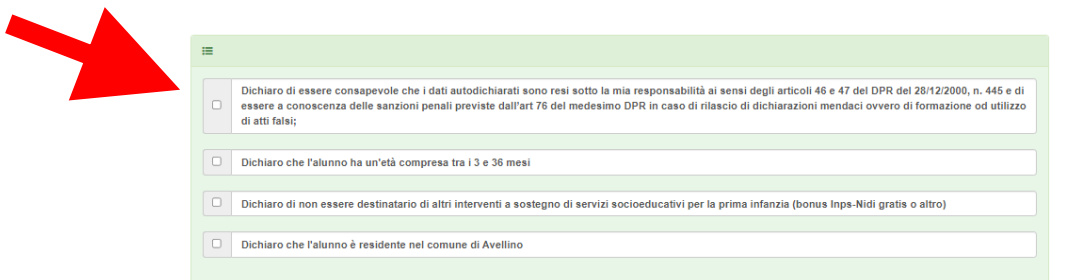

**11)** Nella successiva sez. *"ALLEGATI"* è **OBBLIGATORIO INSERIRE** la "Dichiarazione sostitutiva di certificazione dello stato di famiglia". Tale dichiarazione è SCARICABILE nella sezione "Documenti Utili".

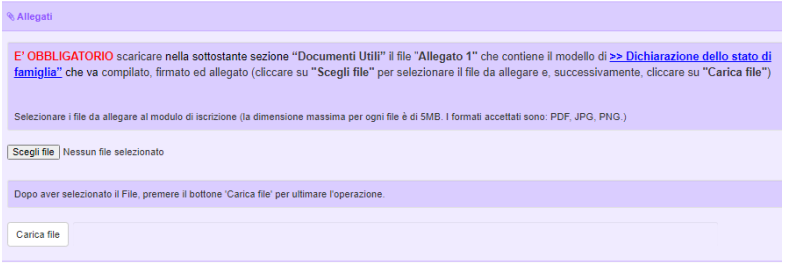

Per scaricare la dichiarazione da allegare portarsi nella sez. *"ALLEGATI"* e cliccare "Scarica Allegato 1".

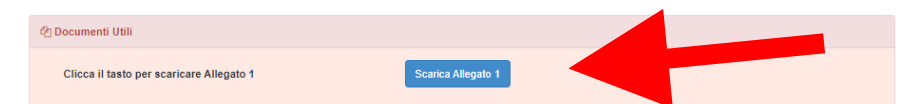

Una volta scaricato il documento, lo stesso va stampato, compilato e firmato. Infine dovrà essere caricato nella precedente sezione *"ALLEGATI" cliccando "scegli file"* e quindi *"carica file"*

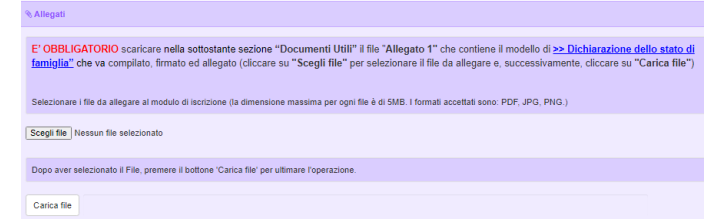

**12)**Nella sezione **"PRIVACY"** SPUNTARE **l'autorizzazione** al trattamento dei dati personali, visualizzabile su "*Leggi Dettaglio Condizioni"*.Per completare la procedura CLICCARE su "**Vai al riepilogo Iscrizione".**

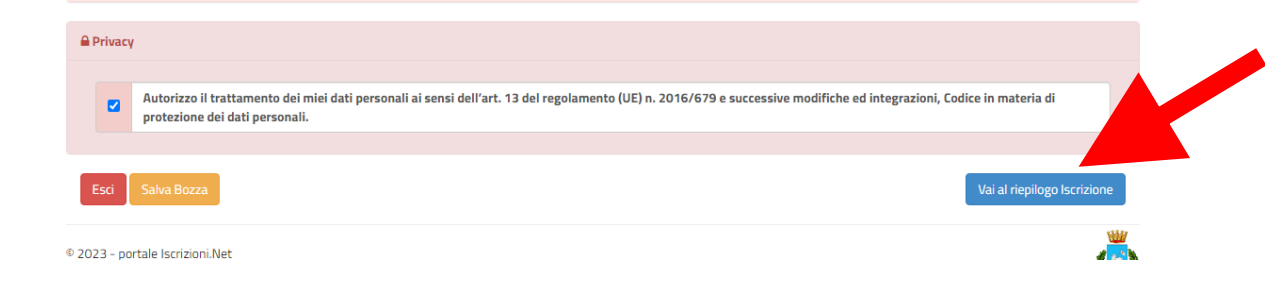

**13)** Dopo aver controllato la correttezza dei dati inseriti, CLICCARE il tasto verde "**Invia Iscrizione".**

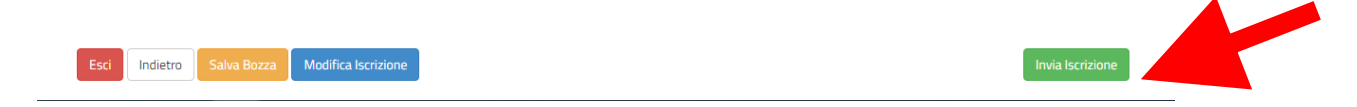

## **RICORDA:**

**Al termine della procedura il sistema invierà una MAIL DI CONFERMA.** 

**È IMPORTANTE conservare:**

- **la "LETTERA CREDENZIALI", contenente il "codice utente", quale riferimento unico e indispensabile per la identificazione della pratica**
- **la DOMANDA DI ISCRIZIONE AL SERVIZIO**

Per qualsiasi informazione è possibile contattare i numeri telefonici e un indirizzo mail dedicati:

- Numero telefonici Comune di Avellino: 0825/200531 200510 dal lunedì al venerdì nei seguenti orari 09:00 – 12:00 e il martedì e giovedì dalle 15:30 alle 17:00
- Mail dedicata: infoscuola@comune.avellino.it